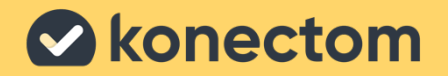

# Konectom **Gebruiksaanwijzing**

March, 2023 **Dutch (NL)** - Rev. 2.0

# **Laten we beginnen**

Afhankelijk van uw onderzoek wordt u gevraagd om Konectom te gebruiken op uw persoonlijke telefoon of uw telefoon voor het onderzoek.

### **Hoe download ik de app op mijn persoonlijke telefoon?**

#### **Gebruik deze QR-code Of rechtstreeks vanuit de app-winkel**

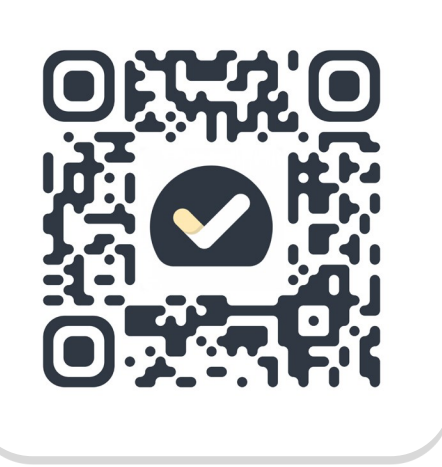

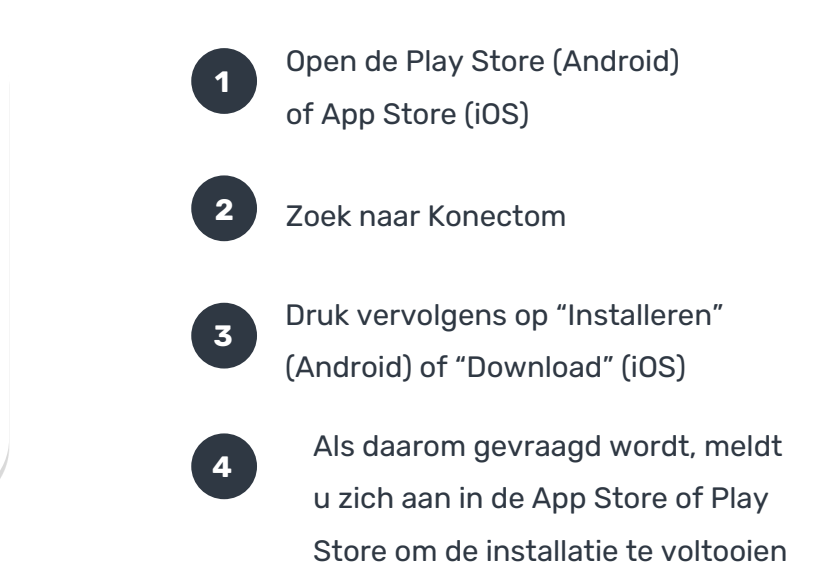

### **Hoe gebruik ik mijn speciale iPhone voor het onderzoek?**

### **Om de telefoon te ontgrendelen**

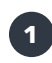

Druk op de knop aan de zijkant

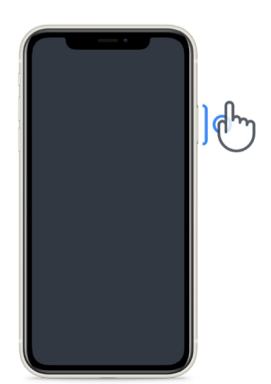

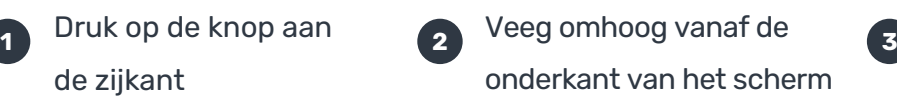

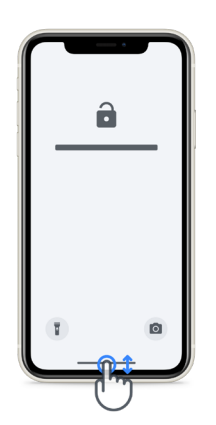

Voer de toegangscode in

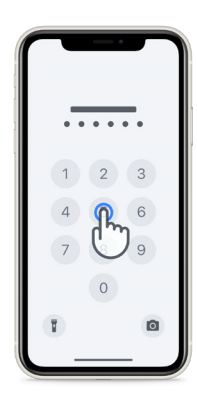

#### **Om de app te starten**

tik op het pictogram

#### **Om de telefoon te vergrendelen**

pictogramdruk op de knop aan de zijkant

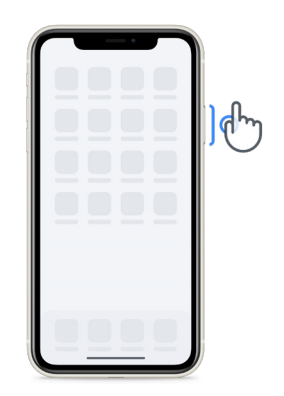

#### **Om het volume aan te passen**

druk op de linker knoppen aan de zijkant

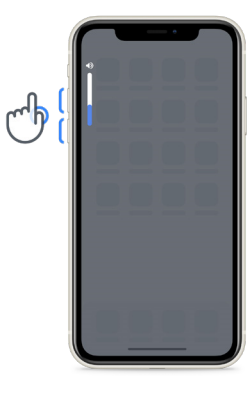

Zorg ervoor dat u de iPhone regelmatig oplaadt en voldoende batterij heeft voordat u de activiteiten

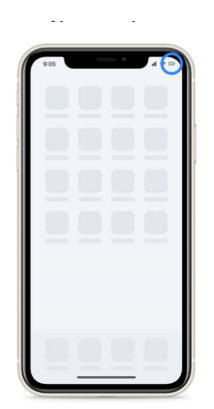

## **Wat is Konectom?**

**1**

**3**

**4**

**8**

Konectom is een app voor mobiele telefoons die meerdere activiteiten bevat die u zelf kunt doen.

### **Waarom Konectom gebruiken?**

Mobiele technologie heeft een groot potentieel om de manier waarop beroepsbeoefenaren in de gezondheidszorg neurologische functies beoordelen en zorg verlenen, te verbeteren. Door Konectom te gebruiken, helpt u professionals in de gezondheidszorg en onderzoekers om deze potentiële beoordeling te beoordelen. Bedankt voor het gebruik van de app!

### **Waarschuwingen en voorzorgsmaatregelen**

Voer de activiteiten uit in een veilige en rustige omgeving zonder afleiding.

**2** Zorg ervoor dat u voldoende ruimte heeft. Kies voor de activiteiten 'Balans & draaiing van 180 graden' en 'Dagelijkse wandeling' een vlak oppervlak zonder obstakels om onnodige vermoeidheid of risico op letsel te voorkomen.

Als u een loopband gebruikt voor tests, zorg er dan voor dat de telefoon zich veilig onderaan uw rug bevindt voordat u begint.

Houd er rekening mee dat voor het starten van de Dagelijkse wandeling de gps van de smartphone moet worden geautoriseerd.

- **5** Als u ongemak ondervindt tijdens het uitvoeren van de tests, stop dan onmiddellijk met de activiteit en raadpleeg de klinische onderzoeksarts.
- **6** Gebruik Konectom niet tijdens andere activiteiten (bijv. autorijden, praten met anderen) of in een lawaaierige omgeving (bijv. treinen, restaurants).
- $\boxed{7}$ Voer de activiteiten niet uit voordat u de instructies begrijpt.
	- Vraag familie of vrienden niet om de app te proberen en de Konectom-activiteiten uit te voeren, omdat dit invloed kan hebben op de verzamelde gegevens.
- **9** Konectom geeft geen aanbevelingen of conclusies met betrekking tot diagnose of behandeling.

## **Konectom Activiteiten**

Afhankelijk van uw onderzoeksprotocol wordt u mogelijk niet gevraagd om alle onderstaande activiteiten uit te voeren:

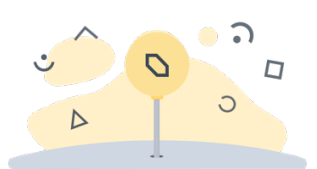

**Symbolen & cijfers**

Dit meet uw vermogen om informatie te verwerken. U wordt gevraagd om zo snel mogelijk symbolen en cijfers volgens de informatie te koppelen die bij de activiteit wordt gegeven.

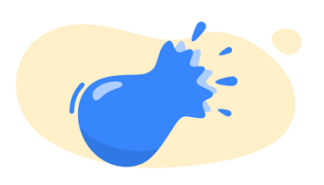

#### **Ballonnen knijpen**

Dit meet uw vermogen om kleine voorwerpen met uw vingers vast te pakken. U moet gedurende 30 seconden zoveel mogelijk ballonnetjes knijpen.

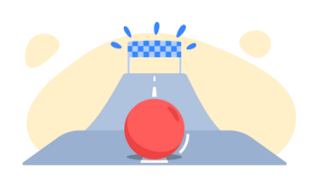

#### **Een vorm tekenen**

Dit meet uw vermogen om uw wijsvinger snel en nauwkeurig te bewegen.U wordt gevraagd om zo snel en nauwkeurig mogelijk een reeks vormen op uw smartphone te tekenen.

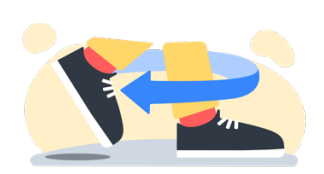

### **Balans & draaiing van 180 graden**

Dit meet uw vermogen om in evenwicht te zijn en draaiingen van 180 graden te maken. Voor evenwicht wordt u gevraagd om 30 seconden stil te staan. Voor de draaiing van 180 graden wordt u gevraagd om 5 stappen te lopen en ten minste 5 keer een volledige draaiing van 180 graden te maken.

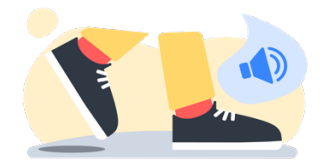

**Dagelijkse wandeling**

Dit meet uw vermogen om voor een lange tijd te lopen. U wordt gevraagd om 6 minuten lang zo snel en zo ver mogelijk met uw smartphone buiten te lopen.

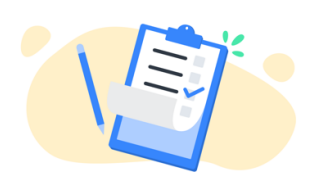

**Onderzoeken**

U wordt gevraagd om enquêtes en vragenlijsten in te vullen om inzicht te krijgen in uw perceptie van uw gezondheid.

### **KonectomTM**

Konectom™ is bedoeld om te worden gebruikt als een zelfbeoordelingsinstrument om motorische en cognitieve functies, en de beperkingen ervan door multiple sclerose (MS), objectief te kwantificeren.

Konectom™ geeft geen aanbevelingen of conclusies met betrekking tot diagnose of behandeling.

### **Operationeel gebruik**

#### **Demomodus**

De demomodus kan worden gebruikt om het gebruik van Konectom aan te tonen zonder gegevens te verzamelen en zonder beperking van het aantal uitgevoerde tests. De modus is toegankelijk terwijl de gebruiker nog niet is ingelogd bij Konectom.

Deze modus kan worden gebruikt door het medisch personeel om te laten zien hoe Konectom moet worden gebruikt.

Om een activiteit te starten, veegt u naar links of rechts om een van de voorgestelde activiteiten te kiezen.

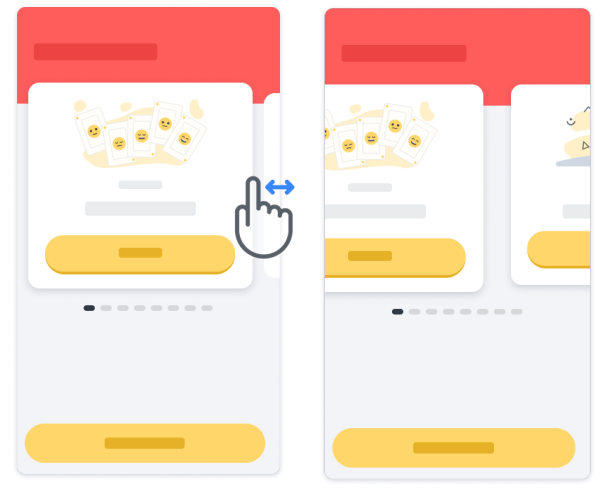

Klik vervolgens op de gele startknop om de activiteit te starten.

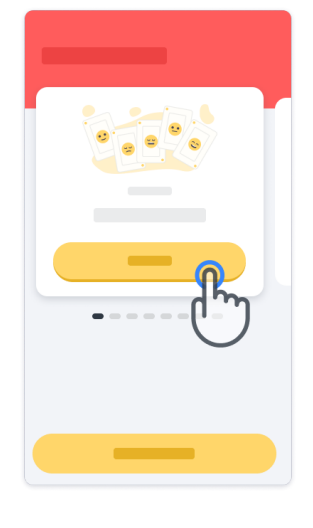

U wordt door een activiteitsinstructie en de oefensessie geleid voordat u de activiteit zelf uitvoert. U kunt de activiteit op elk gewenst moment verlaten met de knop Afsluiten  $(\mathbb{D})$ .

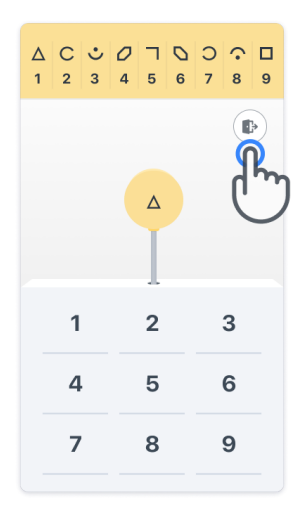

#### **Aanmelden**

Klik vanuit de demomodus op de gele knop Aanmelden onderaan het scherm. Gebruik de patiënt-ID en activeringscode die door het medisch personeel zijn verstrekt om u aan te melden. Uw gegevens staan op de referentiekaart die u van de zorgverlener hebt gekregen tijdens de registratie voor de Konectom-applicatie. Op deze kaart vindt u ook de contactpersoon van uw onderzoeker.

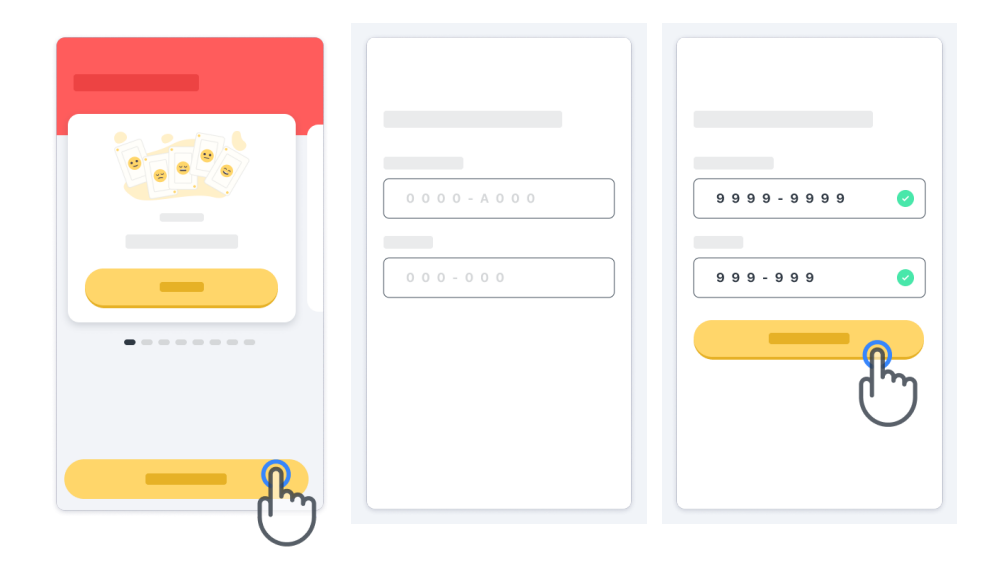

#### **De startpagina gebruiken**

De activiteitencarrousel op de startpagina kan worden gebruikt om de uit te voeren activiteit te selecteren door naar links of rechts te vegen. Start de activiteit met de startknop van de activiteitenkaart.

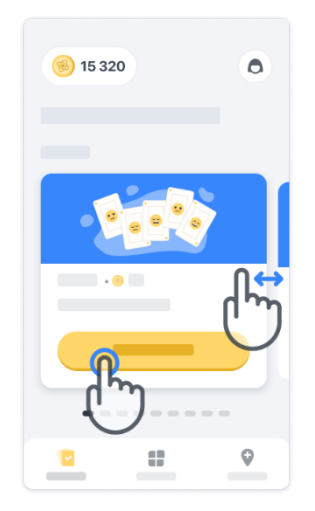

7

#### **De activiteit uitvoeren**

De eerste keer dat u de activiteit selecteert, doorloopt u een activiteitsoriëntatie en kunt u een activiteit stapsgewijs oefenen voordat u de echte activiteit uitvoert.

Zodra de activiteit is uitgevoerd, kunt u ervoor kiezen om terug te **8** 15 320 **8** 15 3 20 gaan naar de startpagina  $(x)$  of een andere activiteit te starten  $\rightarrow$  .

Houd er rekening mee dat voor de eerste uitvoeringen van de activiteiten de stapsgewijze oefening in de app beschikbaar is. Om de oefening op een ander moment uit te kunnen voeren, moet de gebruiker uit- en inloggen met dezelfde inloggegevens.

Zodra de activiteiten zijn voltooid, worden ze vermeld in het gedeelte "Voltooid" van de startpagina.

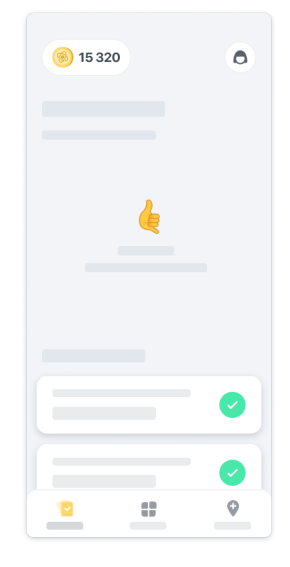

### **Oefenen van de activiteiten Balans & draaiing van 180 graden en Dagelijkse wandeling**

Tijdens de activiteiten Balans & draaiing van 180 graden en Dagelijkse wandeling, kunt u de mobiele telefoon in een hardloopriem in het midden van uw onderrug of in uw zak plaatsen als u geen hardloopriem hebt.

U kunt zo nodig een ondersteunend en/of hulpmiddel gebruiken.

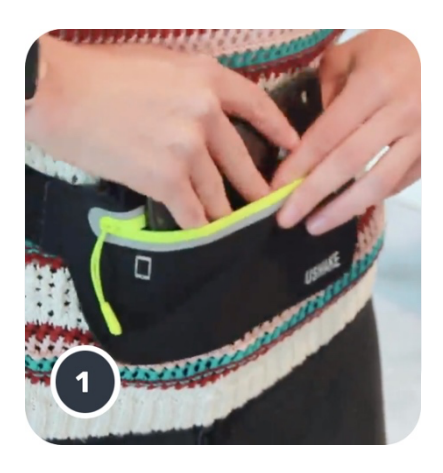

**Doe eerst de hardloopriem om uw middel, plaats de smartphone in de riem en sluit de rits.**

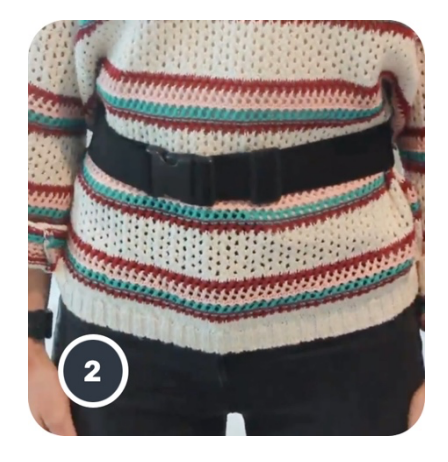

**Schuif vervolgens de hardloopriem om uw middel zodat de smartphone is gecentreerd in uw onderrug.**

### **Toegang tot de kliniekmodus**

De in de kliniekmodus is alleen beschikbaar voor zorgprofessionals.

Zorgprofessionals hebben toegang tot de in de kliniekmodus in de menubalk, vanaf de startpagina. Een specifieke code is vereist om in te loggen.

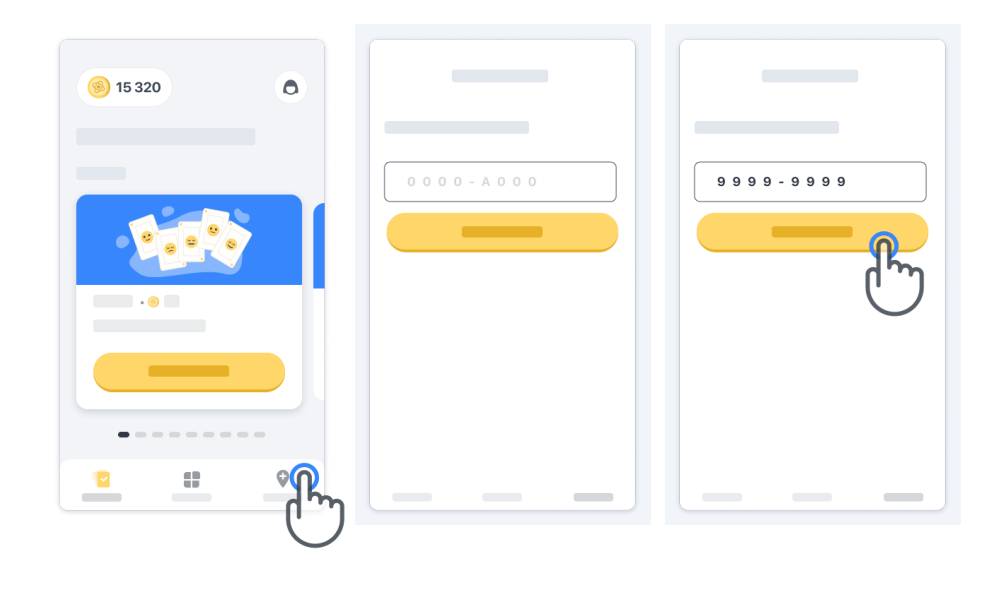

Om de in de kliniekmodus te verlaten, selecteert u gewoon een ander item in de menubalk.

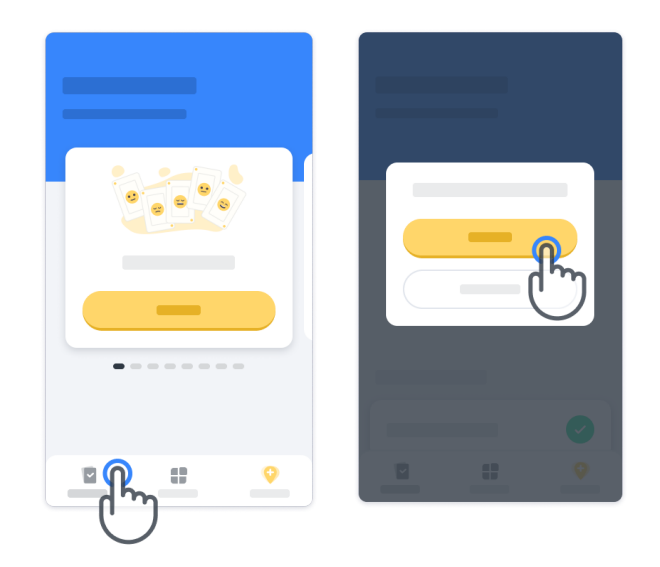

#### **Punten begrijpen**

Linksboven op de startpagina ziet u een puntenteller. Deze punten worden *wetenschapspunten* genoemd.

Elke keer dat u een activiteit voltooit, ontvangt u een aantal wetenschapspunten. Deze vertegenwoordigen uw bijdrage aan wetenschappelijk onderzoek dankzij uw deelname aan het onderzoek. De wetenschapspunten zijn niet gebaseerd op uw prestaties, maar alleen op uw vermogen om de test te voltooien.

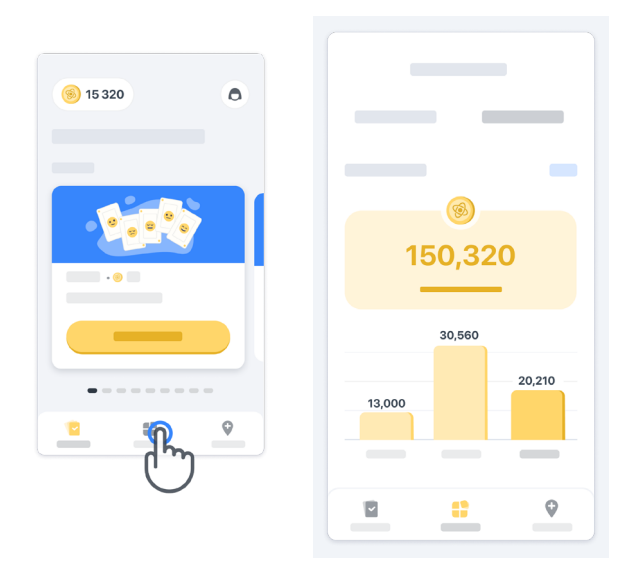

#### **Uw app personaliseren**

U kunt de app personaliseren met uw bijnaam door op de startpagina op "Uw bijnaam" te klikken. U kunt deze op elk gewenst moment op uw profielpagina wijzigen. Opmerking: Deze informatie wordt alleen opgeslagen op uw mobiele telefoon, wij hebben geen toegang tot deze informatie.

11

Klik op de plaatshouder "Uw bijnaam" om deze te bewerken en klik vervolgens ergens op de startpagina om het toetsenbord op te slaan en te sluiten.

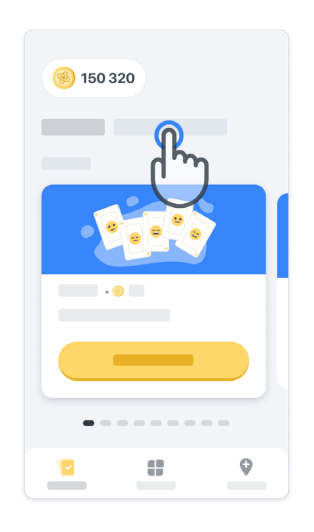

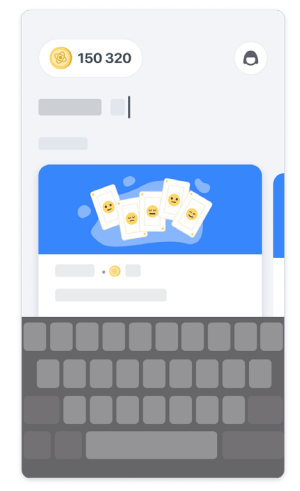

U kunt de informatie op elk moment tijdens het onderzoek bewerken door op het profielpictogram  $\bigodot$  en vervolgens op de knop Bewerken te klikken **.** 

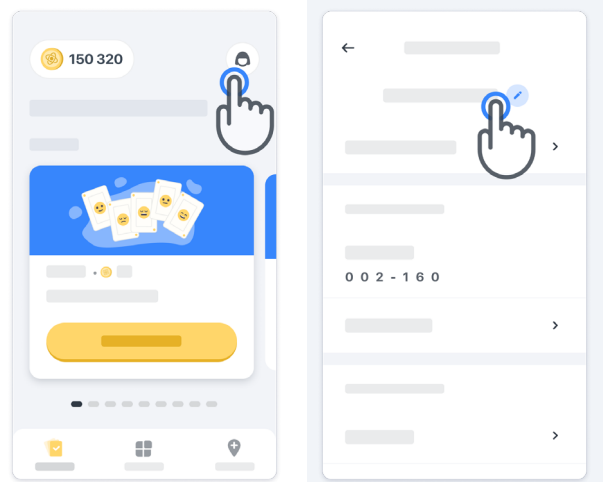

#### **Antwoorden op uw vragen krijgen**

Tijdens het onderzoek kunt u vragen hebben over Konectom of over een technisch probleem. Veel informatie kunt u vinden in het hulpgedeelte van uw profiel.

U kunt het hulpgedeelte openen door op het profielpictogram te klikken  $\left( \bigcirc \right)$ .

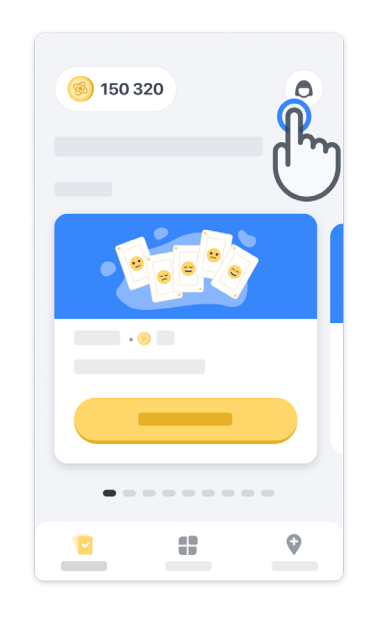

Als u technische problemen over de app wilt melden, kunt u het formulier gebruiken in het gedeelte "Contact opnemen" (deze functie is niet voor alle gebruikers beschikbaar).

Als dit gedeelte niet voor u beschikbaar is, neem dan contact op met uw onderzoekscoördinator.

#### **Verbonden blijven**

De gegevens van Konectom worden automatisch naar de server overgedragen zodra er een internetverbinding beschikbaar is.

U kunt de Konectom-activiteiten offline voltooien, maar we raden u ten zeerste aan om online te blijven.

Als er een rode banner boven aan uw scherm wordt weergegeven, betekent dit dat u uw mobiele telefoon met internet moet verbinden.

Controleer eerst of de vliegmodus niet actief is  $(+)$  en of de WiFi-modus actief is  $(>)$ .

Als uw WiFi-verbinding niet goed werkt, zorg er dan voor dat de mobiele verbinding INGESCHAKELD is.

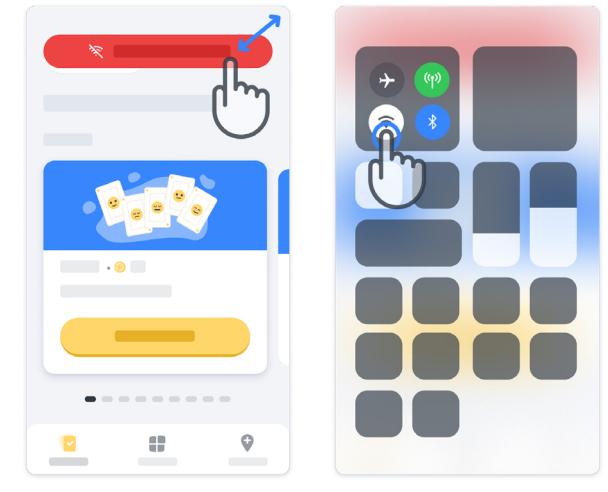

#### **Houd de applicatie up-to-date**

Soms staat er een nieuwere versie van de applicatie voor u klaar. Wanneer u dit scherm ziet, zorg er dan voor dat u een goede internetverbinding hebt en werk uw applicatie bij.

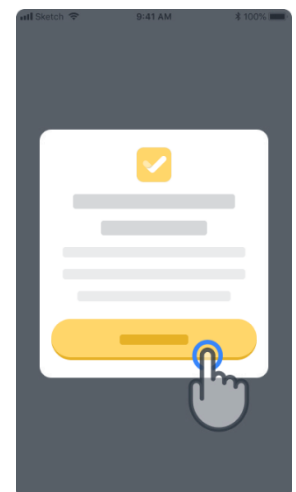

#### **Afmelden**

De gebruiker kan zich afmelden bij Konectom door naar het profielgedeelte te gaan. Om het profielgedeelte te openen, klikt u op de profielknop rechtsboven op de startpagina. Zodra de gebruiker zich in het profielgedeelte bevindt, Scroll naar beneden op de pagina om de Afmelden-knop te zien.

Houd er rekening mee dat de knop om af te melden niet voor alle gebruikers beschikbaar is.

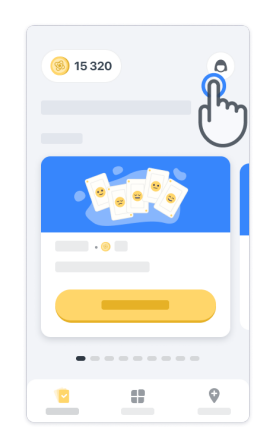

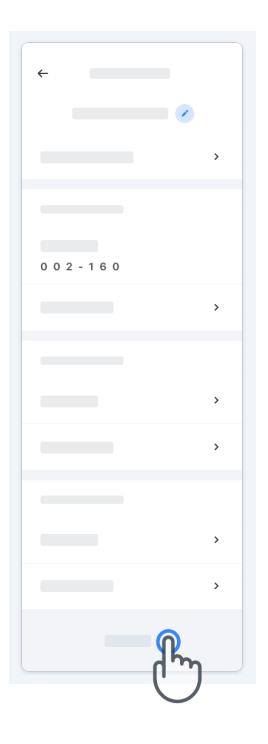

### **Hardware-eisen**

#### Konectom app

De mobiele applicatie Konectom moet worden geïnstalleerd op een smartphone met internet-/WiFi-toegang (vereist voor het downloaden en bijwerken van de app, en alleen voor het uploaden van gegevens naar de server), voldoende beschikbare opslagruimte en een adequate stroomvoorziening voor gebruik.

De mobiele applicatie Konectom moet worden gebruikt op de volgende commercieel beschikbare smartphones:

- iPhone met ten minste versie iOS 13 of hoger
- Smartphone met Android met ten minste versie 8.0 of hoger.
- Smartphone-hardware, waaronder IMU- (inertial measurement unit) en GPS-sensoren (Global Positioning System), zoals oorspronkelijk geconfigureerd af-fabriek.

### **Contact**

#### **Wettelijke fabrikant**

Biogen Digital Health, Inc. 225 Binney St, Cambridge, MA 02142, USA

**Als u Konectom gebruikt in de lidstaten van de Europese Unie,** moet u er rekening mee houden dat elk ernstig incident dat zich heeft voorgedaan met betrekking tot het hulpmiddel moet worden gemeld aan de fabrikant of de Europese gemachtigde en de bevoegde instantie van de lidstaat waar de gebruiker en/of patiënt is gevestigd.

**Als u Konectom gebruikt in Zwitserland**, moet elk ernstig incident met het hulpmiddel aan de fabrikant of aan de Zwitserse erkende vertegenwoordiger worden gemeld en aan de bevoegde instantie in Zwitserland.

### **Symbolen**

**Als u Konectom buiten de EU, Zwitserland of het Verenigd Koninkrijk** gebruikt, raadpleeg dan de onderstaande etiketteringselementen:

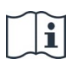

Raadpleeg de elektronische gebruiksaanwijzing

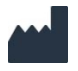

Informatie van de fabrikant Informatie van de fabrikant

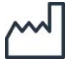

Productiedatum Datum van software-uitgifte **Als u Konectom gebruikt in de lidstaten van de Europese Unie, Zwitserland of het Verenigd Koninkrijk**, raadpleeg dan de onderstaande etiketteringselementen:

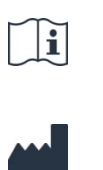

gebruiksaanwijzing

Raadpleeg de elektronische

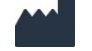

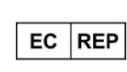

Informatie over de Europese gemachtigde vertegenwoordiger

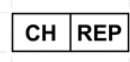

gemachtigde vertegenwoordiger

Informatie over de Zwitserse

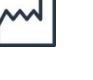

Productiedatum Datum van software-uitgifte

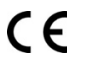

CE-markering

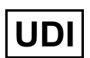

Unieke apparaat-ID

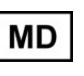

Medisch hulpmiddel binnen de Europese Unie

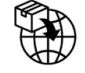

UnieImporteur van de Europese Unie **MedEnvoy Global B.V.** Prinses Margrietplantsoen 33 Suite 123 2595 AM The Hague The Netherlands

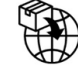

Zwitserse importeur **MedEnvoy Zwitserland** Gotthardstrasse 28 6302 Zug **Switzerland** 

Biogen Digital Health, Inc (de Licentiegever) is de Wettelijke Producent van Konectom (de Software). De Software is een medisch hulpmiddel met CE-markering. De Licentiegever heeft MedEnvoy Global B.V. (de Licentiehouder) aangesteld als importeur van de Software, in overeenstemming met de Verordening betreffende medische hulpmiddelen (EU) 2017/745 en eventuele andere toepasselijke wet- en regelgeving. De Licentiegever heeft de Licentiehouder een licentie verleend om de Software uitsluitend in het kader van klinische onderzoeken ter beschikking te stellen. Krachtens deze Licentie heeft de Licentiehouder het recht om de Software gratis in sublicentie te geven aan patiënten die zijn ingeschreven in klinische onderzoeken waarin de Software wordt gebruikt, in overeenstemming met het beoogde gebruik ervan. Niets in deze Licentie mag worden geïnterpreteerd als een toewijzing of overdracht van eigendomsrechten of andere intellectuele eigendomsrechten van de Licentiegever aan de Licentiehouder.

## **Bedankt!**

voor uw deelname aan het Konectom-avontuur

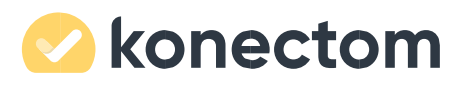